# **Rollei CarDVR-200 WiFi**

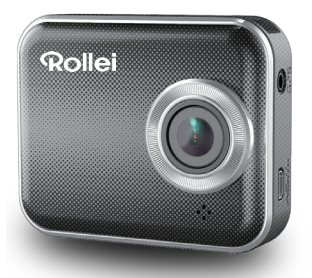

# Manuale dell'utente

### **Nomi delle componenti**

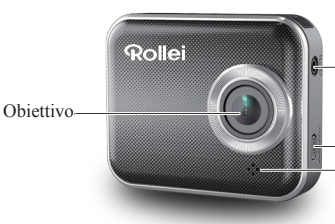

Alloggiamento ricevitore GPS

Porta Micro HDMI Altoparlanti

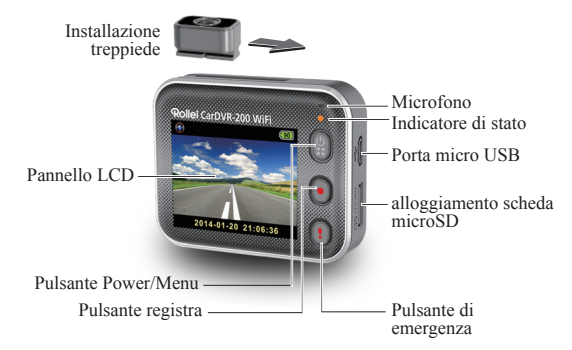

# **Come iniziare**

### **Inserimento di una scheda microSD**

Prima di iniziare a usare il dispositivo, inserire una scheda microSD. (capienza consigliata: almeno 4 GB, fino a 64 GB)

Caricamento dell'unità<br>Caricare completamente il dispositivo Rollei Car-DVR prima di iniziare a usarlo, nei seguenti modi:

- Caricatore da auto
- Porta USB da PC
- Adattatore USB (non in dotazione)

In fase di caricamento sullo schermo compare l'icona della batteria oppure l'indicatore di stato lampeggia di colore arancione. Quando il dispositivo Rollei Car-DVR è totalmente carico, l'indicatore si spegne.

### **Registrazione di un video**

1. Accensione:

Premere **p**er accendere il dispositivo Rollei Car-DVR.

2. Record:

Premere o per avviare la registrazione. Premere di nuovo per interrompere.

3. Riproduzione:

Premere **p**er accedere alle impostazioni del menu.

Premere  $\bigcap$  per selezionare [Riproduzione  $\bigcap$ ].

Premere [Play | per riprodurre il video, e premere [  $\Box$  ] per interrompere.

4. Tornare all'anteprima:

Premere  $\lceil \frac{1}{n} \rceil$  per tornare.

5. Spegnimento:

Premere e tenere premuto **p** per 2 secondi.

#### **2** | Italiano

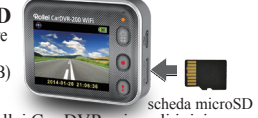

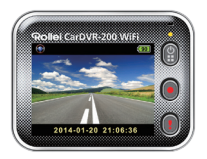

# **Funzionamento di Rollei Car-DVR**

In modalità anteprima, premere  $\mathcal{O}_p$  per accedere alle impostazioni del menu.

Funzioni pulsante indicate da  $\mathbf{Q} \mathbf{Q}$ . Usare  $\mathbf{\Theta} \mathbf{Q}$ per spostarsi fra le varie impostazioni del menu e o per tornare all'anteprima.

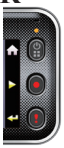

### **Impostazioni menu**

Rollei Car-DVR dispone di 8 impostazioni menu. Sarà possibile configurare le impostazioni avanzate tramite l'APP mobile.

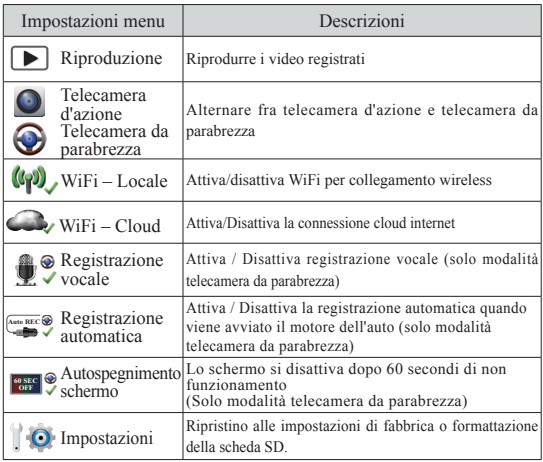

Nota: Dopo 10 secondi di non funzionamento nelle impostazioni menu, la schermata ritorna all'anteprima.

### **Modalità di registrazione**

Rollei Car-DVR ha due modalità di registrazione per varie applicazioni: **Telecamera d'azione:** per girare video normali.

**Telecamera da parabrezza:** registra video loop e video di

Confronto fra le modalità:

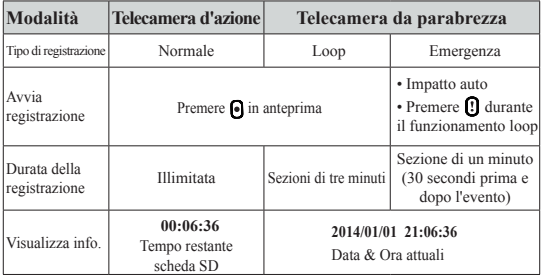

Nota:

1. Durante la registrazione in loop, i file più vecchi vengono sovrascritti se la microSD è piena.

2. Durante la registrazione in loop, premere  $\Box$  per attivare / disattivare la funzionalità audio.

### **Trasferimento dei file su PC:**

- 1. Collegare Rollei Car-DVR al PC tramite cavo Micro USB.
- 2. Trovare il video in "My computer\Removable Disk\".
- 3. Copia, sposta, elimina e riproduci i video sul PC.

### **Visualizza lo schermo di Rollei Car-DVR sulla TV:**

- 1. Collegare Rollei Car-DVR alla TV tramite cavo Micro HDMI (non fornito in dotazione).
- 2. Accendere Rollei Car-DVR.
- 3. La schermata Rollei Car-DVR viene visualizzata contemporaneamente sulla TV.
- **4** | Italiano

### **Funzionamento Wireless & APP**

Prima di iniziare a usare le connessioni wireless, scaricare e installare l'APP [Rollei Car-DVR] da Google Play Store e Apple Store.

[Rollei Car-DVR] ha due funzioni:

(1) Locale - Controllo diretto (2) Internet - visualizzazione di Internet dal vivo

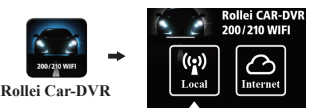

# $(1)$   $\begin{bmatrix} (\bullet) \\ \bullet \end{bmatrix}$  [Locale ]

Il dispositivo mobile si collega a Rollei Car-DVR direttamente tramite WiFi per telecomando, visualizzazione dal vivo, gestione album e configurazione di Rollei Car-DVR.

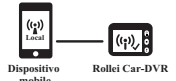

**Local** (2) **Internet**【Internet】

Il dispositivo mobile si collega al server cloud per visualizzare i video dal vivo caricati dal telecomando internet Rollei Car-DVR.

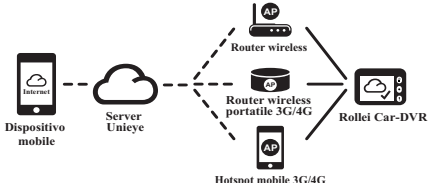

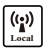

### **Funzione**【**Local**】

Prima di usare la funzione 【Local】dell'APP mobile, verificare che Rollei Car-DVR WiFi sia acceso e che l'impostazione Rollei Car-DVR Cloud sia disattivata. Quando il WiFi è pronto, l'anteprima mostra il nome Rollei Car-DVR (R2-xxxxxxxx) per alcuni secondi.

### **Il dispositivo mobile si collega a Rollei Car-DVR**

- 1. Per Android: Attivare [Wi-Fi]. Per iOS: Andare su [Impostazioni]  $\rightarrow$  [Wi-Fi]. Attivare [Wi-Fi] e selezionare il nome Rollei Car-DVR.
- 2. Avviare [Rollei Car-DVR].
- 3. Toccare【Local】e selezionare Rollei Car-DVR per accedere alla pagina di visualizzazione  $[Local]$ . Toccare  $[\bigcirc]$  per eseguire una nuova scansione se non viene trovato Rollei Car-DVR. Nota:
	- Il dispositivo mobile non si collega a Rollei Car-DVR mentre Rollei Car-DVR è in fase di registrazione.
	- Per il primo uso non è richiesta la password. L'utente può impostare la password Rollei Car-DVR nella Pagina Configurazione.

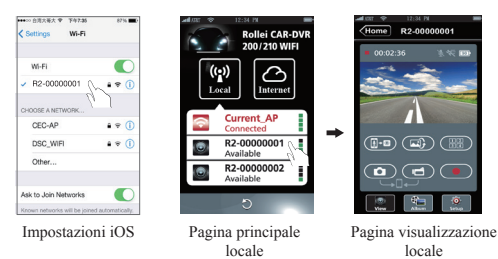

4.La funzione【Local】dispone di tre pagine funzione: Visualizza,

**6** | Italiano

Album e Configurazione.

Visualizza pagina

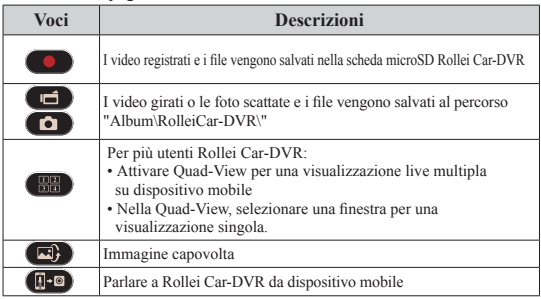

Pagina album

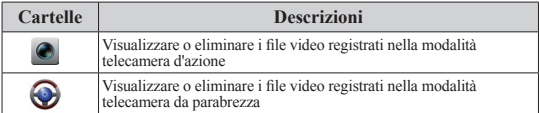

#### Impostazione pagina

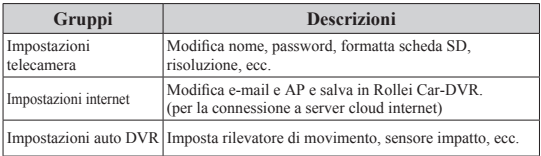

Nota: 1.Nella pagina di configurazione, fare clic su [Salva] per completare le impostazioni su Rollei Car-DVR.

2.Il lettore multimediale potrebbe non supportare video SuperHD.

### **8** | Italiano

### **Configurazione scheda SD Rollei Car-DVR**

Quando la scheda SD viene usata per la prima volta o viene riformattata in Rollei Car-DVR, l'utente dovrebbe assegnare la memoria per la Modalità Portatile e la Modalità Auto.

Andare su [Setup]  $\rightarrow$  [ Impostazioni Rollei  $Car-DVR$ ]  $\rightarrow$  Regolare la barra scorrevole e premere il pulsante [Format] per completare la configurazione della scheda SD.

### **Configurazione internet Rollei Car-DVR**

Prima di usare il servizio cloud internet, sarà necessario configurare correttamente Email e AP.

- 1. Andare su [Setup]  $\rightarrow$  [Impostazioni Internet]  $\bigcirc$  Internet Settings  $\rightarrow$  Modifica Email e AP
- 2. Toccare [Save] per completare le impostazioni Email & AP.

Nota: L'AP(Access Point) può essere un

- router wireless oppure
- un Router wireless portatile 3G/4G oppure
- un Hotspot mobile 3G/4G

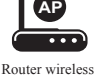

**AP**

Router wireless portatile 3G/4G

Hotspot mobile 3G/4G

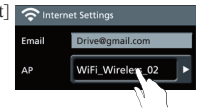

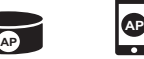

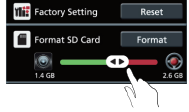

# Italiano | **9**

### **Configurazione del rilevatore di movimento**

Quando il motore della macchina si ferma e viene rilevato il movimento, Rollei Car-DVR registra automaticamente video fino a che non viene rilevato nessun movimento.

- 1. Andare su APP  $\rightarrow$  [Configura]  $\rightarrow$  [Impostazioni  $Car DVR1 \rightarrow Attiva}$  [Rilevatore di movimento]  $\rightarrow$  toccare [Salva].
- 2. Premere [Home] per scollegare da Rollei Car-DVR.
- 3. Impostare Rollei Car-DVR in modalità telecamera da parabrezza,  $\overline{\mathbf{x}}$  compare a video.
- 4. Quando il motore dell'auto si ferma
- $\rightarrow$  [Rilevatore di movimento?] compare
- $\rightarrow$  Premere V per attivare manualmente [Rilevatore] di movimento] , in caso contrario [Rilevatore di movimento] si attiva automaticamente dopo 10 secondi
- $\rightarrow$  Scegliere X per annullare [Rilevatore di movimento] per questa

### **Configurazione Sensore G**

Quando Rollei Car-DVR è in fase di registrazione e si verificano molti urti, Rollei Car-DVR registra automaticamente gli eventi di emergenza sè impostato il sensore G.

Andare su APP  $\rightarrow$  [Configura]  $\rightarrow$  [Impostazioni  $Car DVR$ ]  $\rightarrow$  Selezionare [Sensore G], [H]/[L]

**→ Toccare [Salva].** 

Nota : [H] Alta sensibilità. [L] Bassa sensibilità.

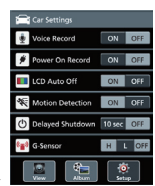

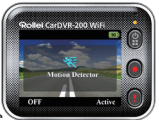

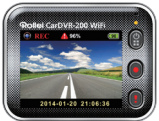

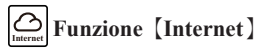

Prima di usare la funzione 【Internet】dell'APP, verificare che sia stata completata la configurazione internet di Rollei Car-DVR.

### **Rollei Car-DVR si collega al server cloud**

Attivare [Cloud  $\bigcirc$ ] in Rollei Car-DVR per caricare streaming video sul server cloud. Lo stato di collegamento compare a video.

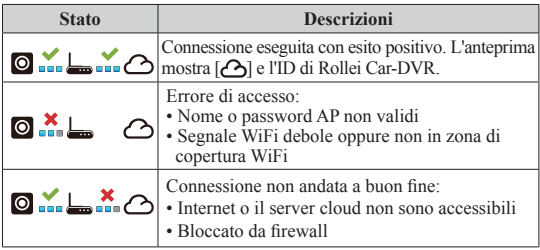

#### **Visualizzazione dal vivo internet in modalità remota**

- 1. Collegare il dispositivo mobile a internet (tramite WiFi, 3G/4G).
- 2. Eseguire [Rollei Car-DVR] e toccare【Internet】.
- 3. Per aggiungere Rollei Car-DVR o usando un'altro dispositivo cellulare, toccare  $[\bullet] \rightarrow$  Inserire ID e password del dispositivo Rollei Car-DVR.
- 4. Toccare l'ID/nome Tap Rollei Car-DVR per visualizzare i video dal vivo su internet.

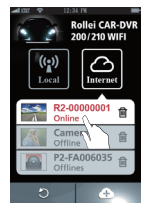

【Internet】 Pagina principale

## **Risoluzione dei problemi**

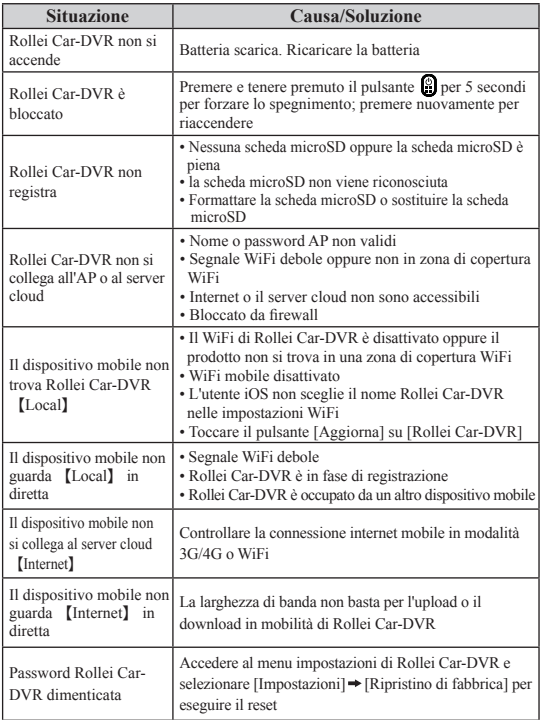